## РАБОТА С LEGO MINDSTORMS EV3

ЗАДАНИЕ № 3 ВЫВОД НА ЭКРАН ТЕКСТА И ГРАФИКИ

### СТРУКТУРА ЗАДАНИЯ

- 1. **Обучение использования блока экрана вывод текста и картинок**
- 2. **Выполнение итогового задания по данной теме**

### БЛОК ЭКРАНА

- Блок экрана показывает информацию и картинки на экране
- Вы можете управлять положением и размером текста
- Вы можете использовать этот блок для отображения данных датчиков
	- Находится в зеленой вкладке

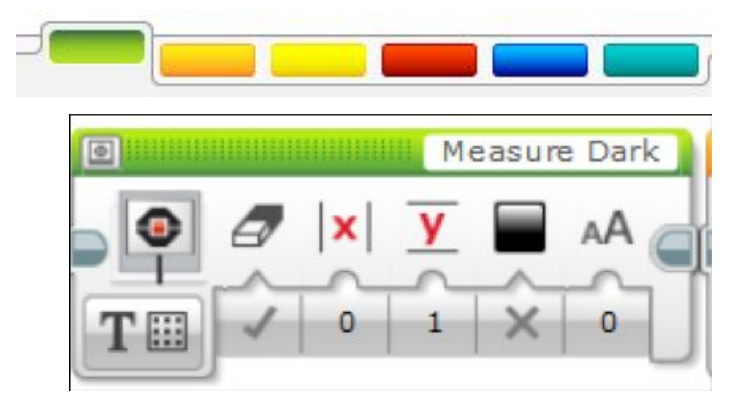

## ЕЩЕ ПРО БЛОК ЭКРАНА

**Два режима отображения**

**Пиксельный** (**используется для картинок и текста**)

• 178 пикселей по горизонтали

• 128 пикселей по вертикали

**Сетка** (**Проще использовать**, **работает только с текстом**)

• 22 колонки по 8 пикселей каждый • 12 строк по 10 пикселей каждый • Маленькие буквы в 1 колонку и 1 строку

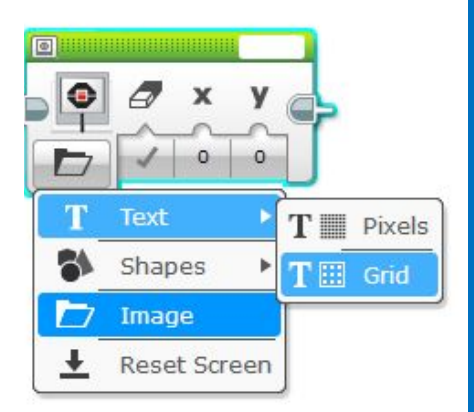

• Большие буквы в 2 колонки и 2 строки

#### ЗАКРЕПЛЕНИЕ МАТЕРИАЛА: ОТОБРАЖЕНИЕ ТЕКСТА В РЕЖИМЕ СЕТКИ

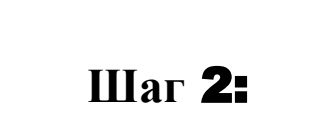

**Шаг** 1:

Выберите блок экрана

Нажмите на кнопку «переключение режимов» и выберите «текст». Далее нажмите на «сетка». Картинка изменится на квадрат с точками.

#### **Шаг** 3:

Используйте поле сверху справа, чтобы вставить текст, который вы хотите.

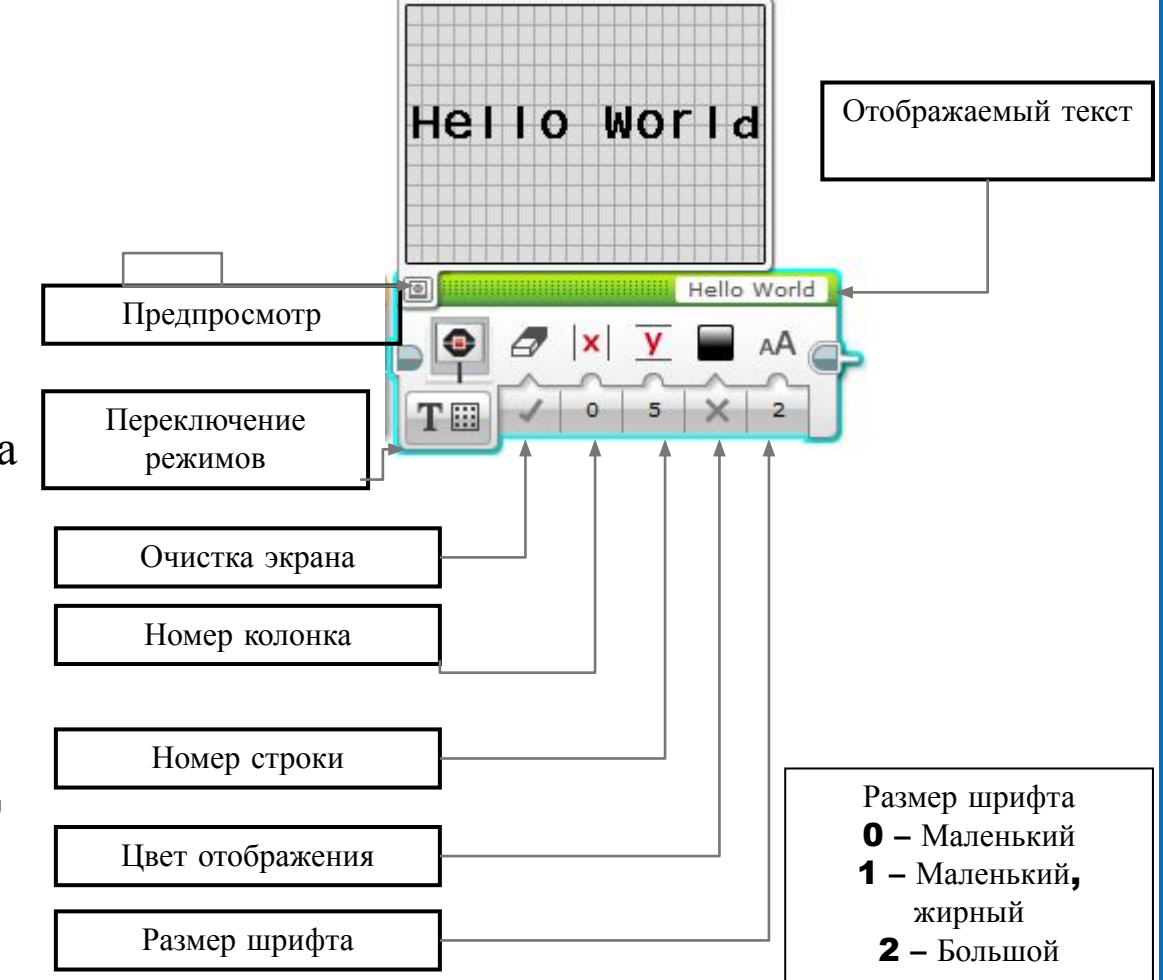

# ЗАДАНИЯ ПО ПРОЙДЕННОЙ ТЕМАТИКЕ

## ЗАДАНИЕ № 1

**Напишите текст в центре экрана** «Hello World»

**Запустите блок экрана на** 3 **секунды**

**Можете ли вы двигаться в это же время**?

### ЗАДАНИЯ ПО ПРОЙДЕННОЙ ТЕМАТИКЕ

#### ЗАДАНИЕ № 2

#### **Сейчас напишите** «Hello» **на верхней строчке** , **а** «World» **на следующей**

**Подсказка**: **Вы будете использовать** 2 **блока экрана и не будете очищать экран во втором блоке**, **иначе первое слово исчезнет**!

## ОТОБРАЖЕНИЕ КАРТИНКИ В ПИКСЕЛЬНОМ РЕЖИМЕ

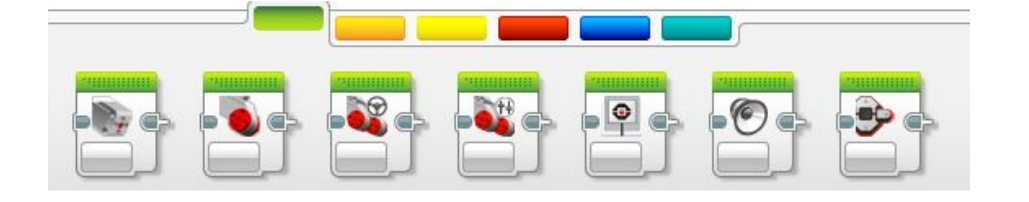

#### **Шаг** 1: Выберите блок экрана

#### **Шаг** 2:

Нажмите на кнопку «переключение режимов» и выберите «картинка»

#### **Шаг** 3:

Используйте поле сверху справа, чтобы выбрать картинку, которую вы хотите.

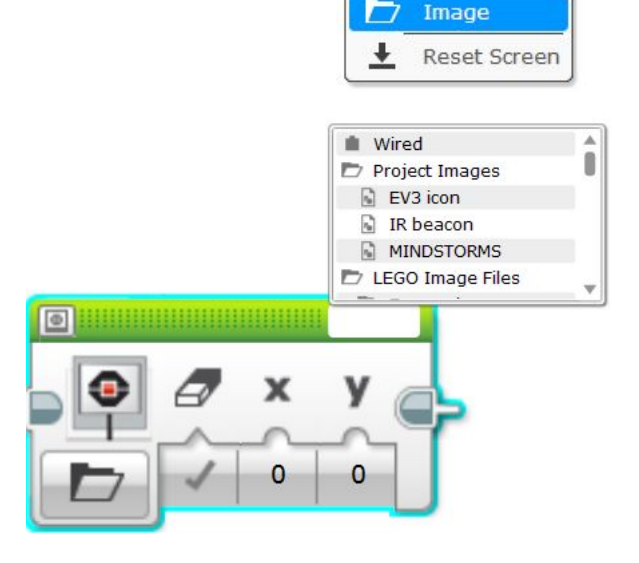

 $\bullet$ 

T

Ð

Text Shapes

 $\circ$ 

### ЗАДАНИЕ № 3

Вы можете выводить на экран картинки во время движения разные глаза, смотрящие налево и направо.

Используйте блок экрана, включение мотора и блок ожидания

Развлекитесь с этим испытанием и сделайте его по своему!

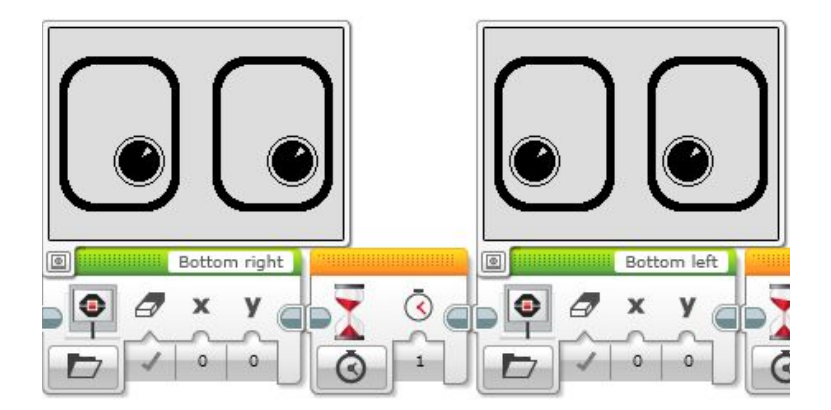